## Bank Draft/ACH Payment Refunds

Last Modified on 11/03/2020 12:29 am EST

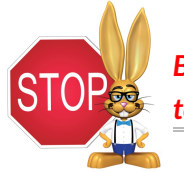

*Bank draft/ACH payments must be voided or refunded through your gatewayvirtual terminal or with your ePayment provider; this cannot be done from within Jackrabbit.*

## Record a Bank Draft/ACH Payment Refund in Jackrabbit

Once you have completed the refund of the bank draft/ACH payment in your gateway, follow these steps to record the transaction in the family's record in Jackrabbit.

## **When the fee being refunded is no longer due:**

**Example**: A family paid their costume deposit fee by bank draft, but the recital has been canceled. A refund was given to the family, and the fee is no longer owed; the family's balance should remain the same.

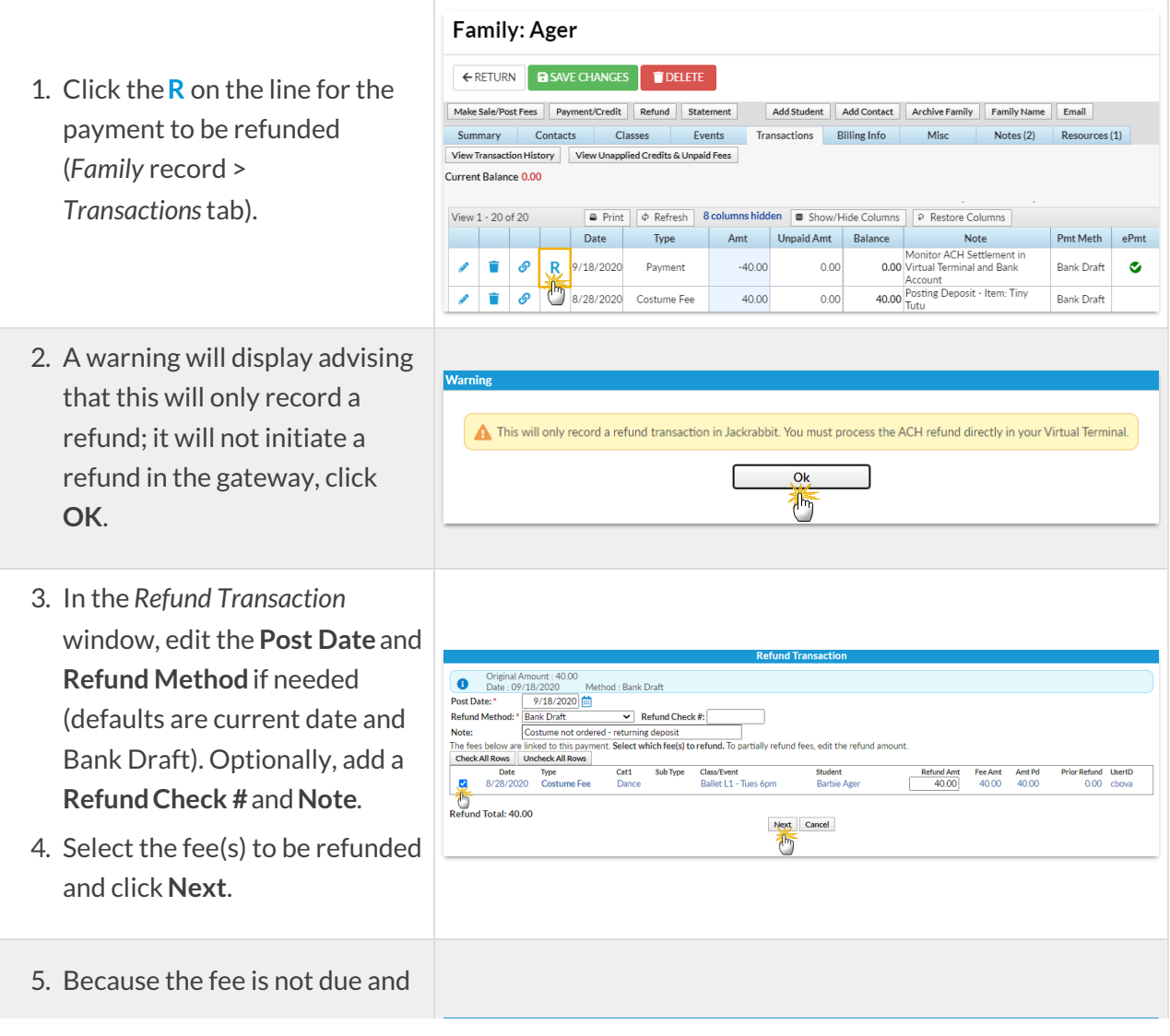

payable at a later date, select **Not Due**. The family's new balance displays; it remains the same.

- 6. Click **Submit Refund**.
- 7. A*Refund* transaction and a *Refund Adjustment*transaction have been posted to the family's account. To ensure proper revenue reporting, they are linked with the fee transaction and the payment transaction.

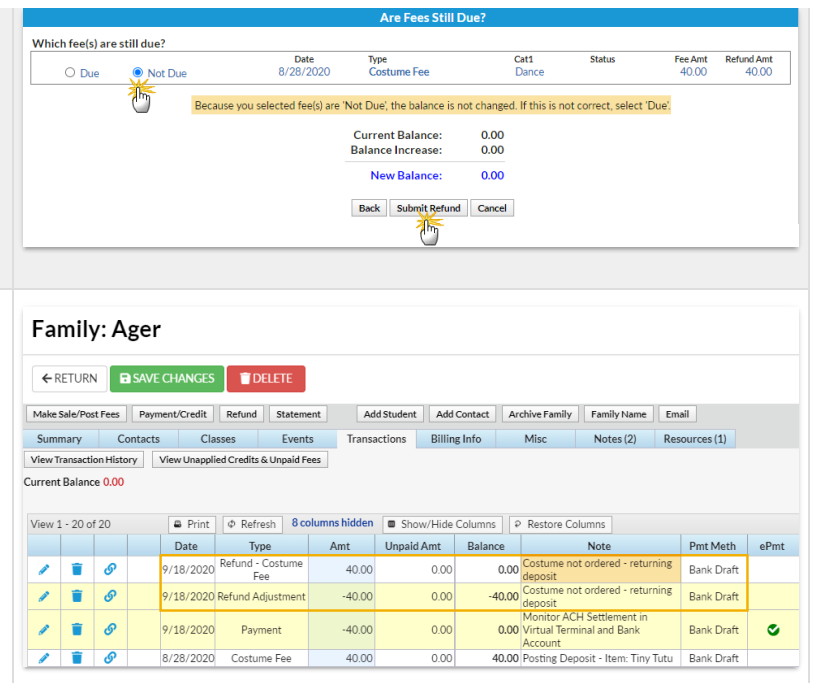

**When the fee being refunded is due at a later date:**

**Example**: A family paid their costume deposit fee by bank draft, but it has been rejected by the bank due to lack of funds (NSF). This is recorded in Jackrabbit using the **R** so the fee is set back to unpaid and the family's balance is increased.

- 1. through 4. are the same as stepped out above.
- 5. Because the fee is due and payable at a later date, select **Due**. The family's new balance displays; it has increased by the amount of the fee.
- 6. Click **Submit Refund**.
- 7. A*Refund - Overpayment* transaction has been posted to the family's account. To ensure proper revenue reporting, it is linked to the payment transaction and the fee transaction remains unpaid.

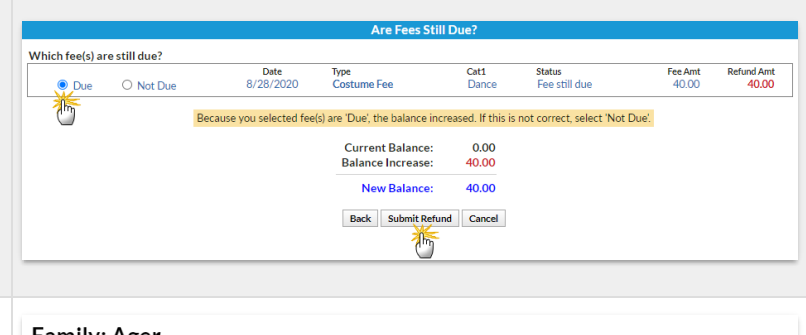

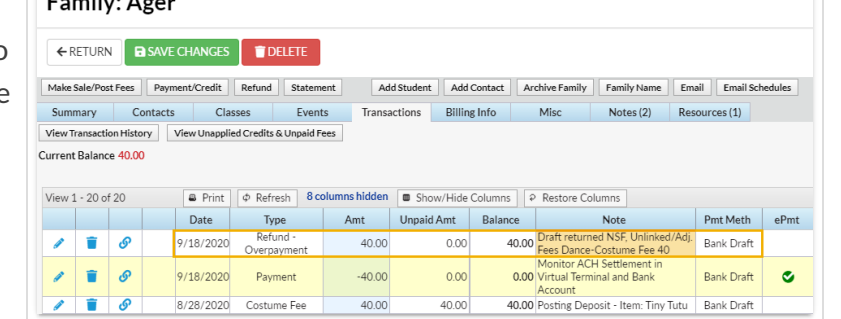